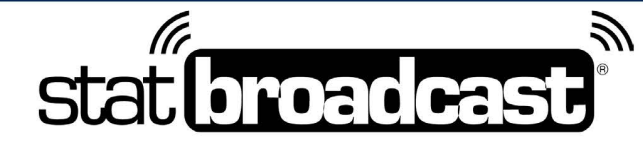

1-855-838-2841

https://support.statbroadcast.com

support@statbroadcast.com

# **Setup a live stats feed in NCAA LiveStats using the In-Arena Utility and Broadcastr**

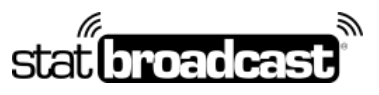

1-855-838-2841 https://support.statbroadcast.com support@statbroadcast.com

# Open your existing Game or load your Game from a Game Key

If you are loading from a Game Key, you will need to complete all of the NCAA LiveStats Game setup steps first, inclduing setting team abbreviations and active rosters.

Note: you'll need to select a game to proceed with setup. If you do not have a current game or a game key, you can create a manual game or use the built-in test game.

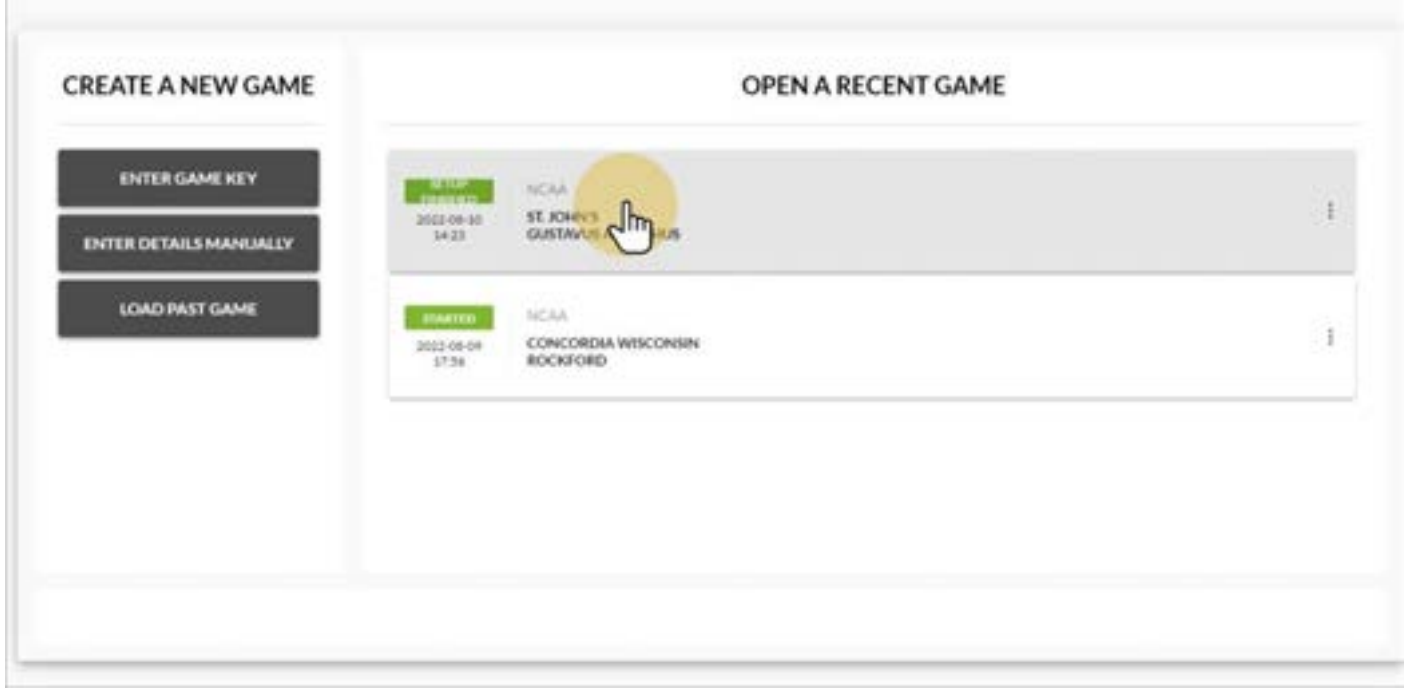

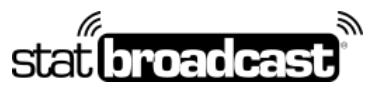

1-855-838-2841 https://support.statbroadcast.com support@statbroadcast.com

# Click on the Settings menu and choose In-Venue Feed

Note: You must be inside of a game to access the In-Venue feed. It cannot be turned on from the previous Game Select screen.

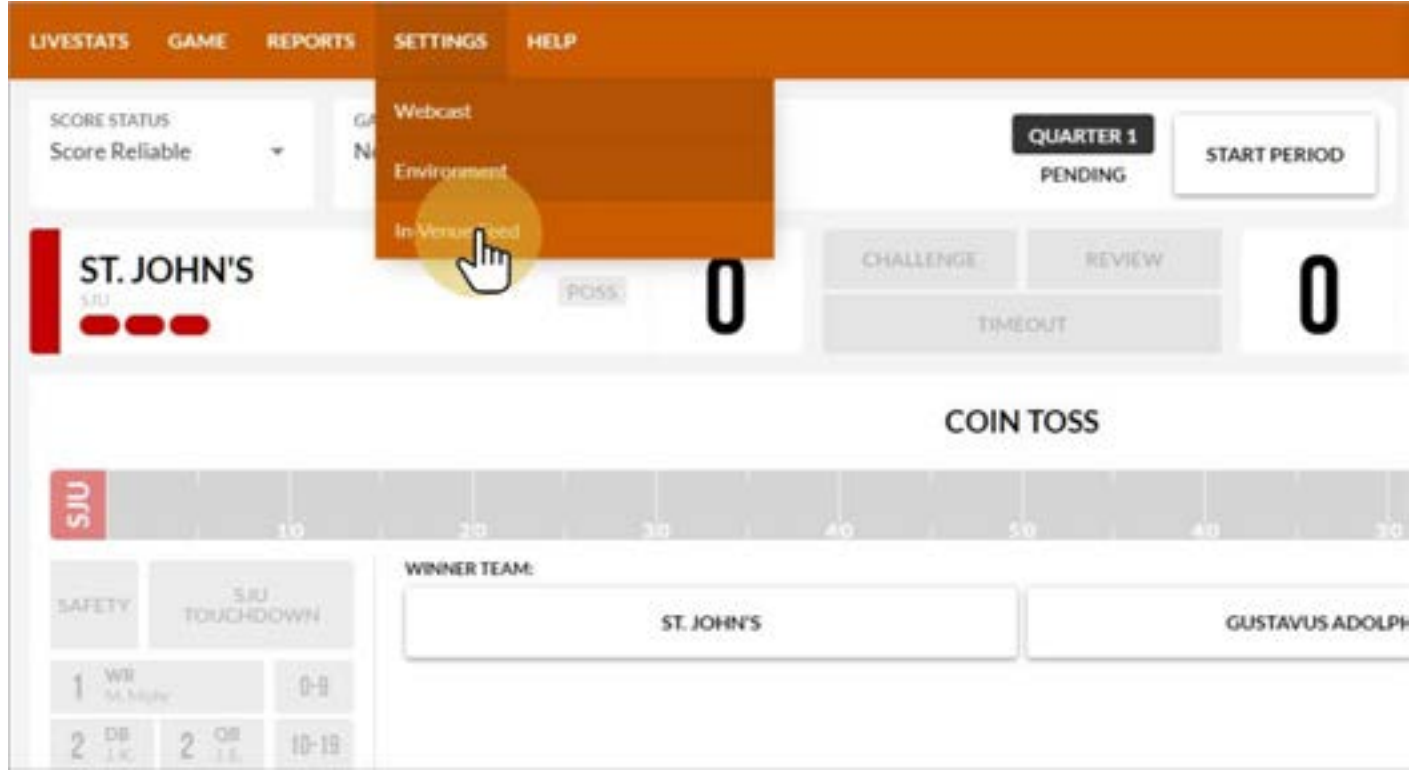

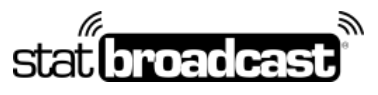

1-855-838-2841 https://support.statbroadcast.com support@statbroadcast.com

# Make sure that the In-Venue Feed is started and close the Dialog

If the Status is not listed as 'Running', click the white button in the middle labeled 'Start In-Venue Feed'

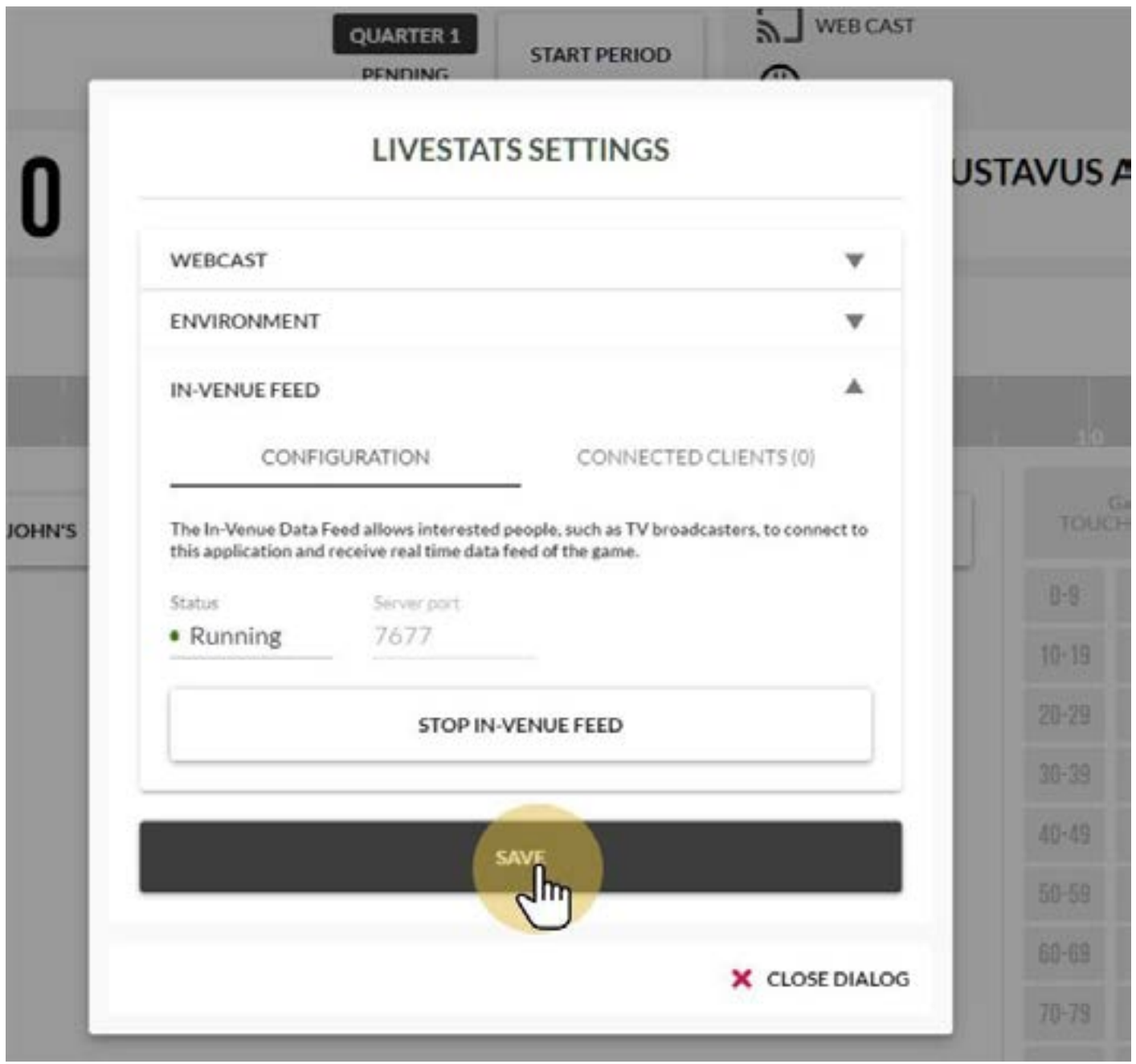

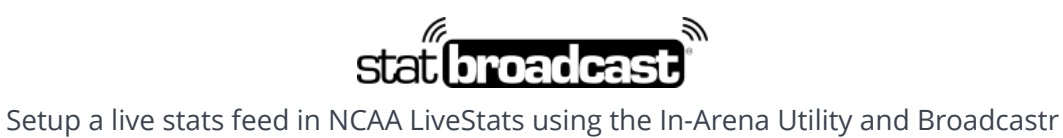

1-855-838-2841 https://support.statbroadcast.com support@statbroadcast.com

# Port Number

The default port number is **7677.** If you have changed yours or a different number is being displayed, please make note of it (you will need this later).

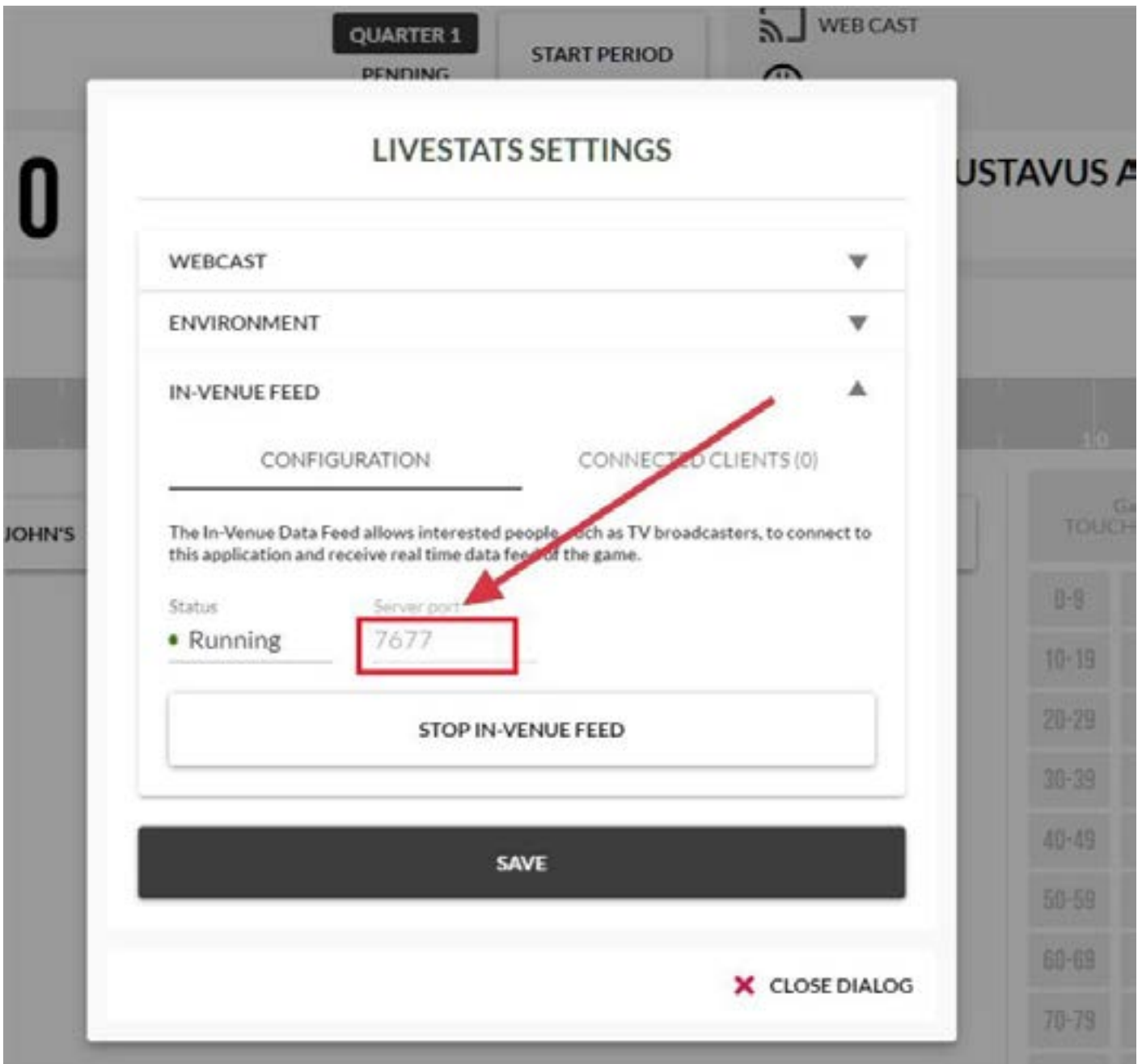

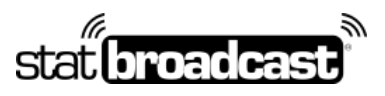

1-855-838-2841 https://support.statbroadcast.com support@statbroadcast.com

# Open the IAU and select your sportNCAA LiveStats In-Arena Utility 1.81  $\Box$  $\times$ FILE HELP **SELECT A SPORT BASKETBALL SOCCER VOLLEYBALL FOOTBALL ICE HOOKEY** POWERED IN C genius sports

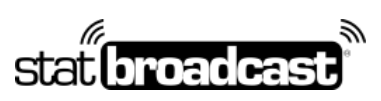

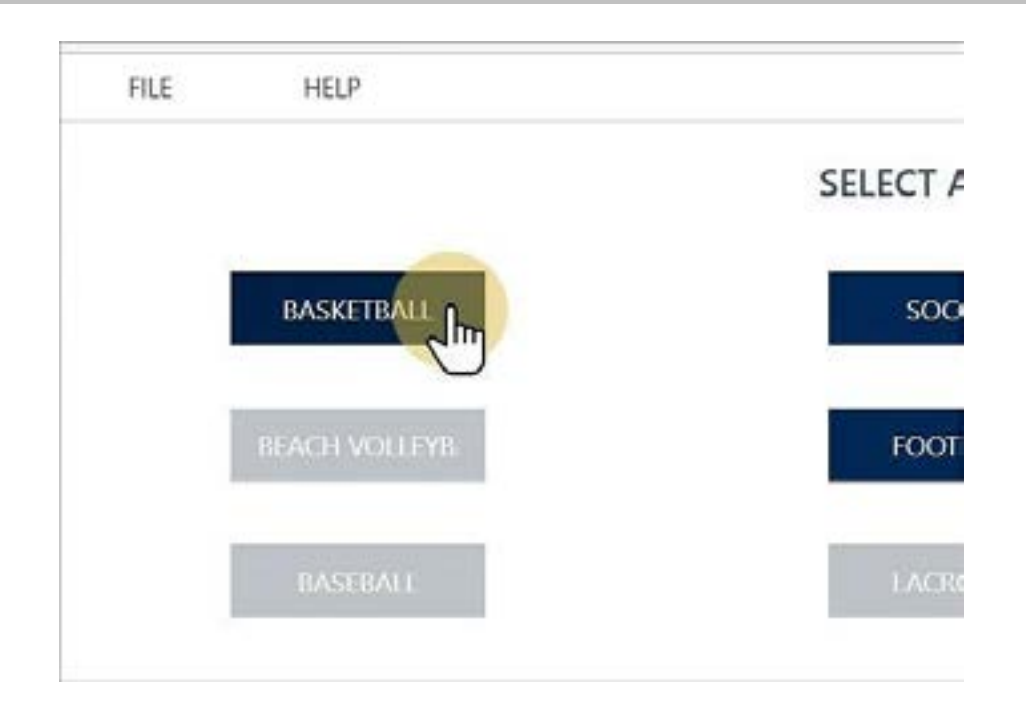

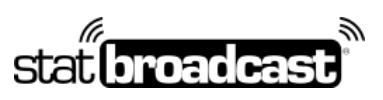

1-855-838-2841 https://support.statbroadcast.com support@statbroadcast.com

# Click on the Connections button

Then click New to create a new connection

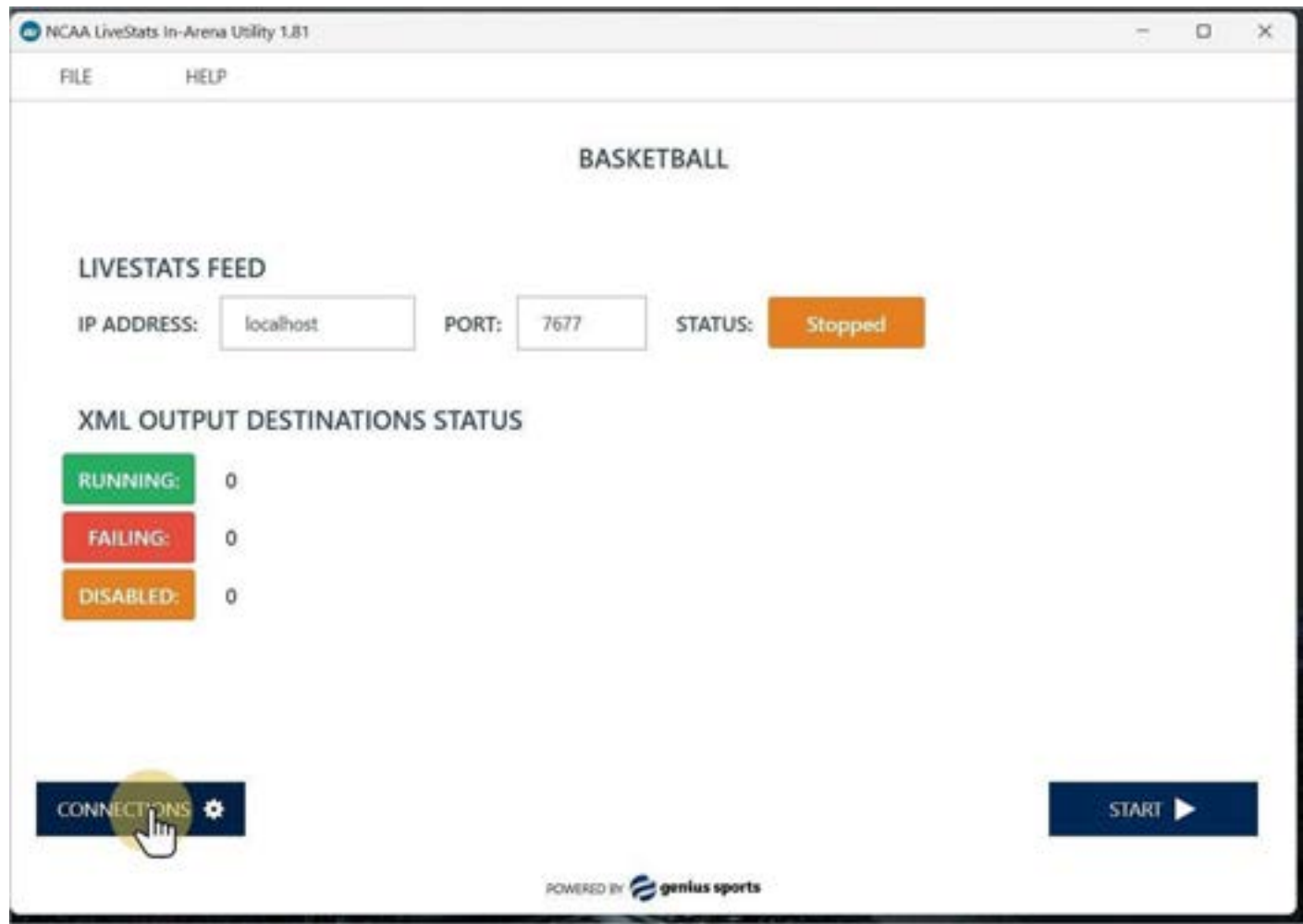

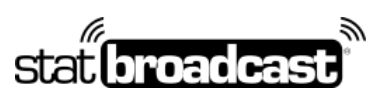

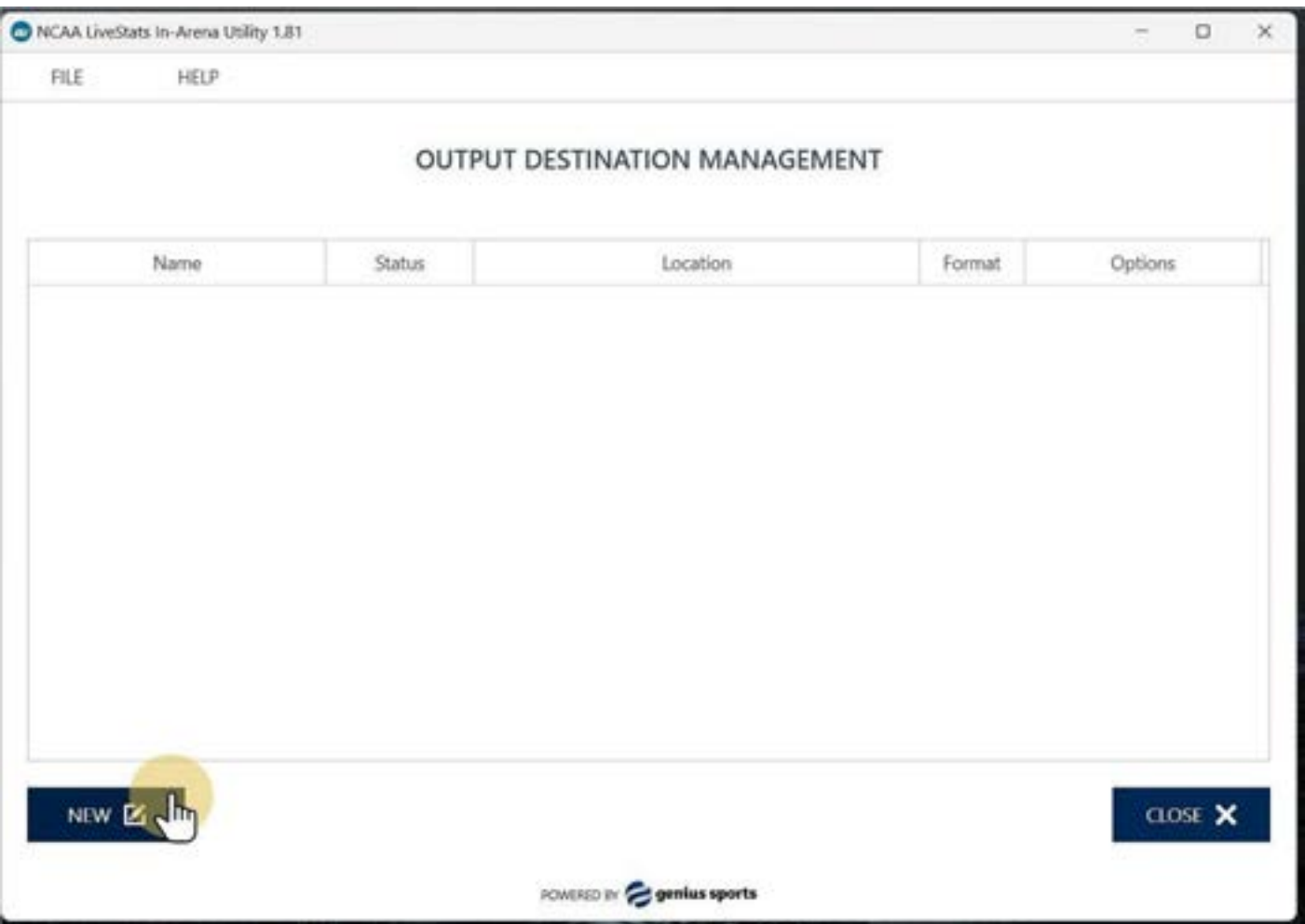

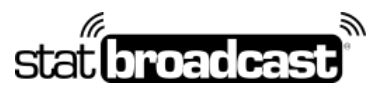

1-855-838-2841 https://support.statbroadcast.com support@statbroadcast.com

# Fill in the details for the new connection

Enter the Name as 'StatBroadcast' and make sure folder is selected.

#### Then click Browse next to Location.

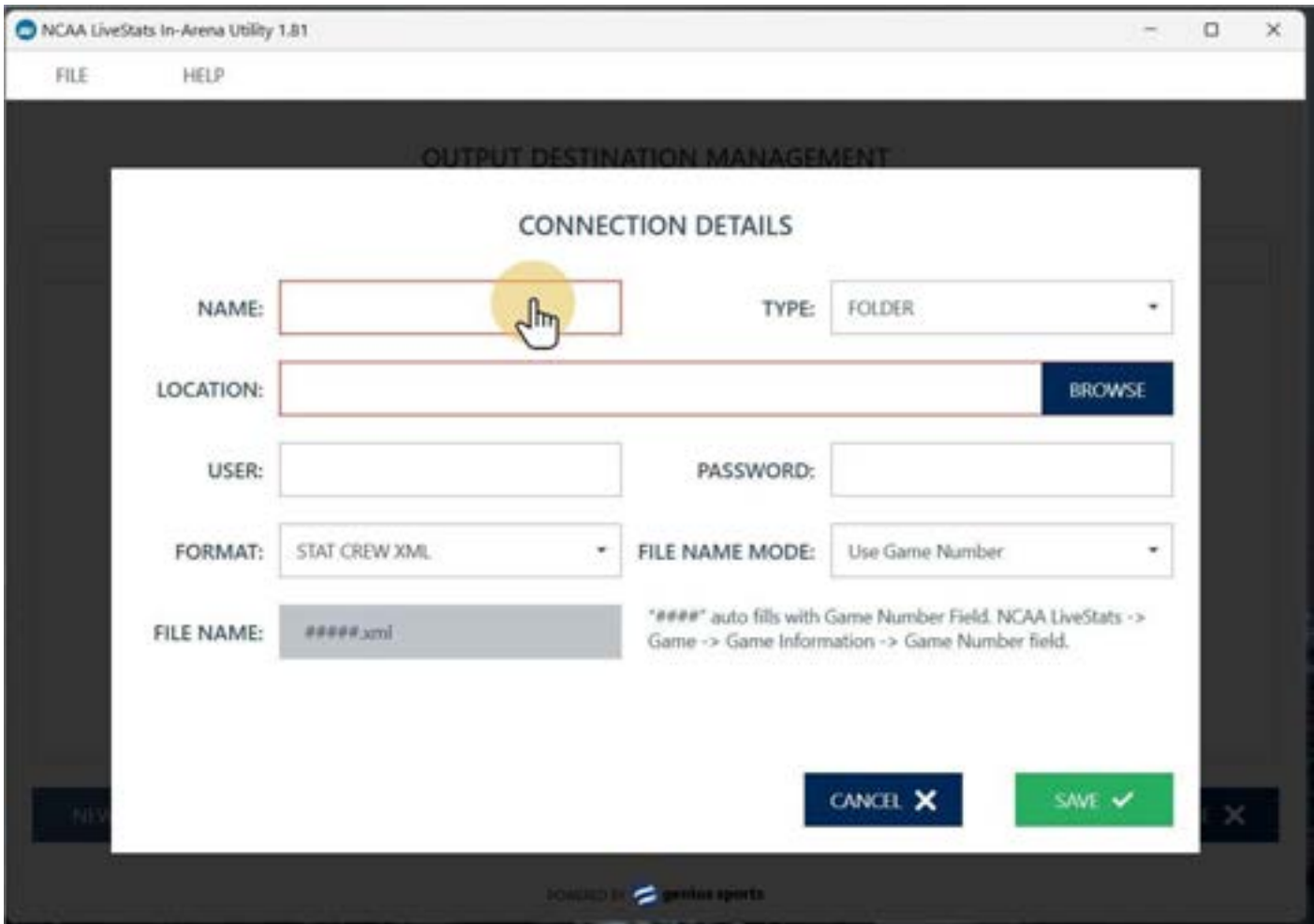

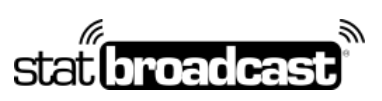

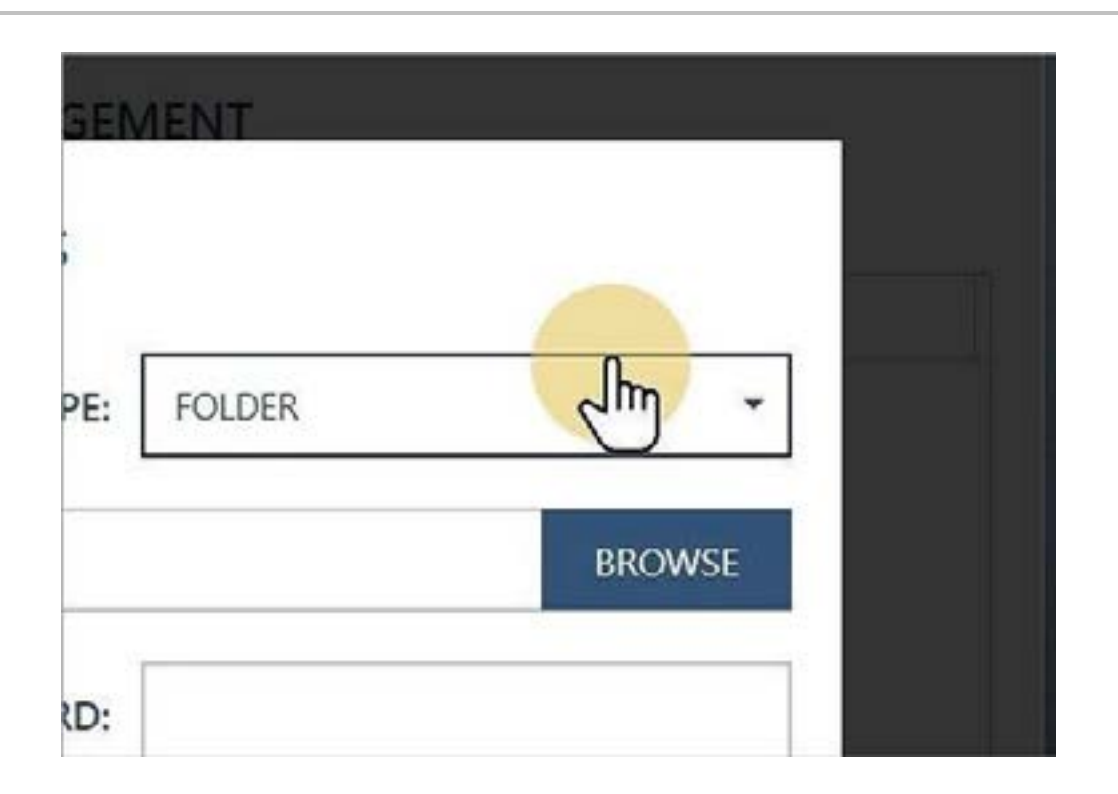

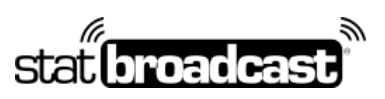

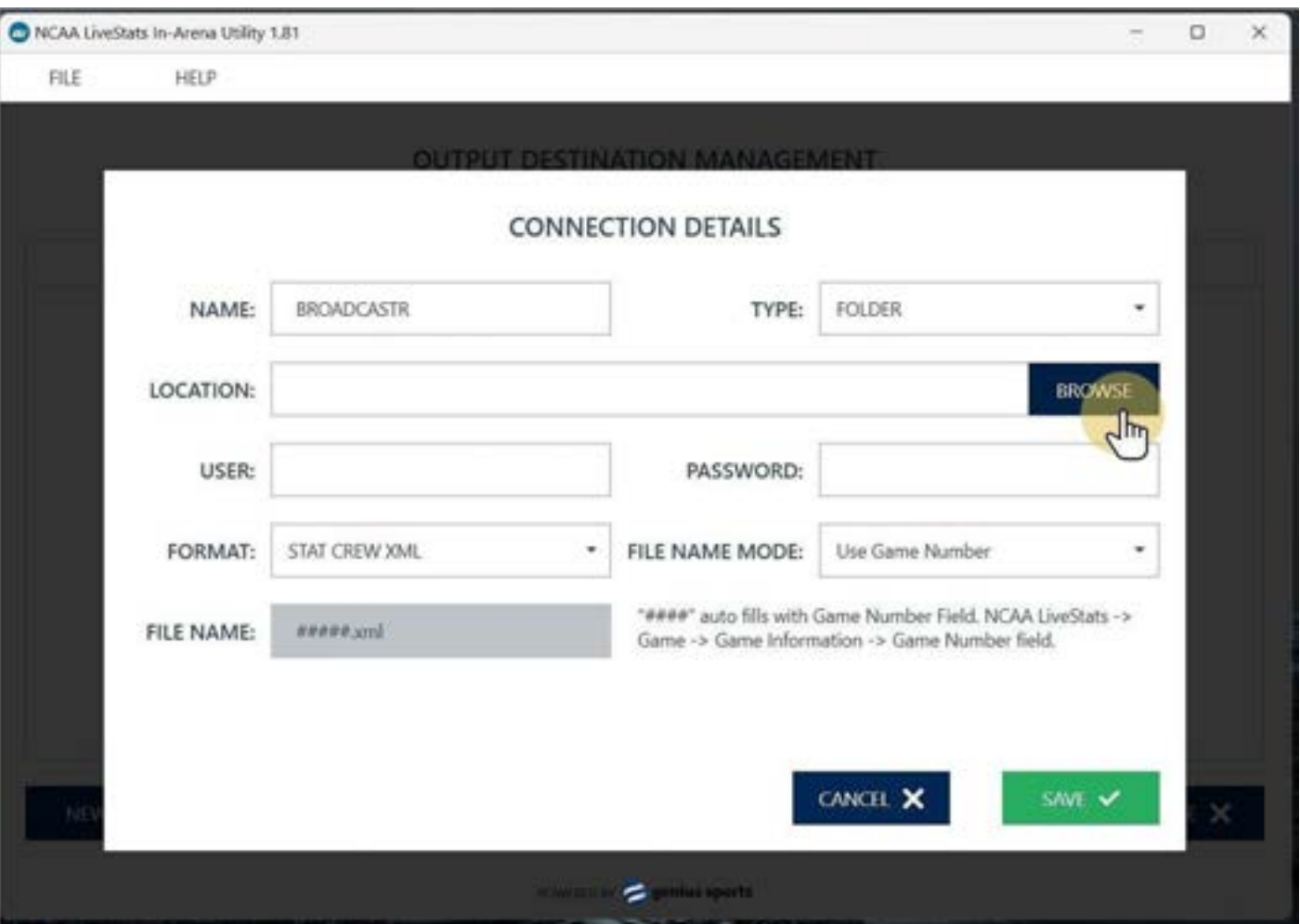

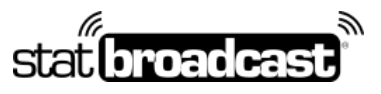

1-855-838-2841 https://support.statbroadcast.com support@statbroadcast.com

# In the Browser, select a folder (recommended: Desktop)

You'll need to remember this folder location when configuring Broadcastr in the next steps, so we recommend choosing 'Desktop' to make it easy.

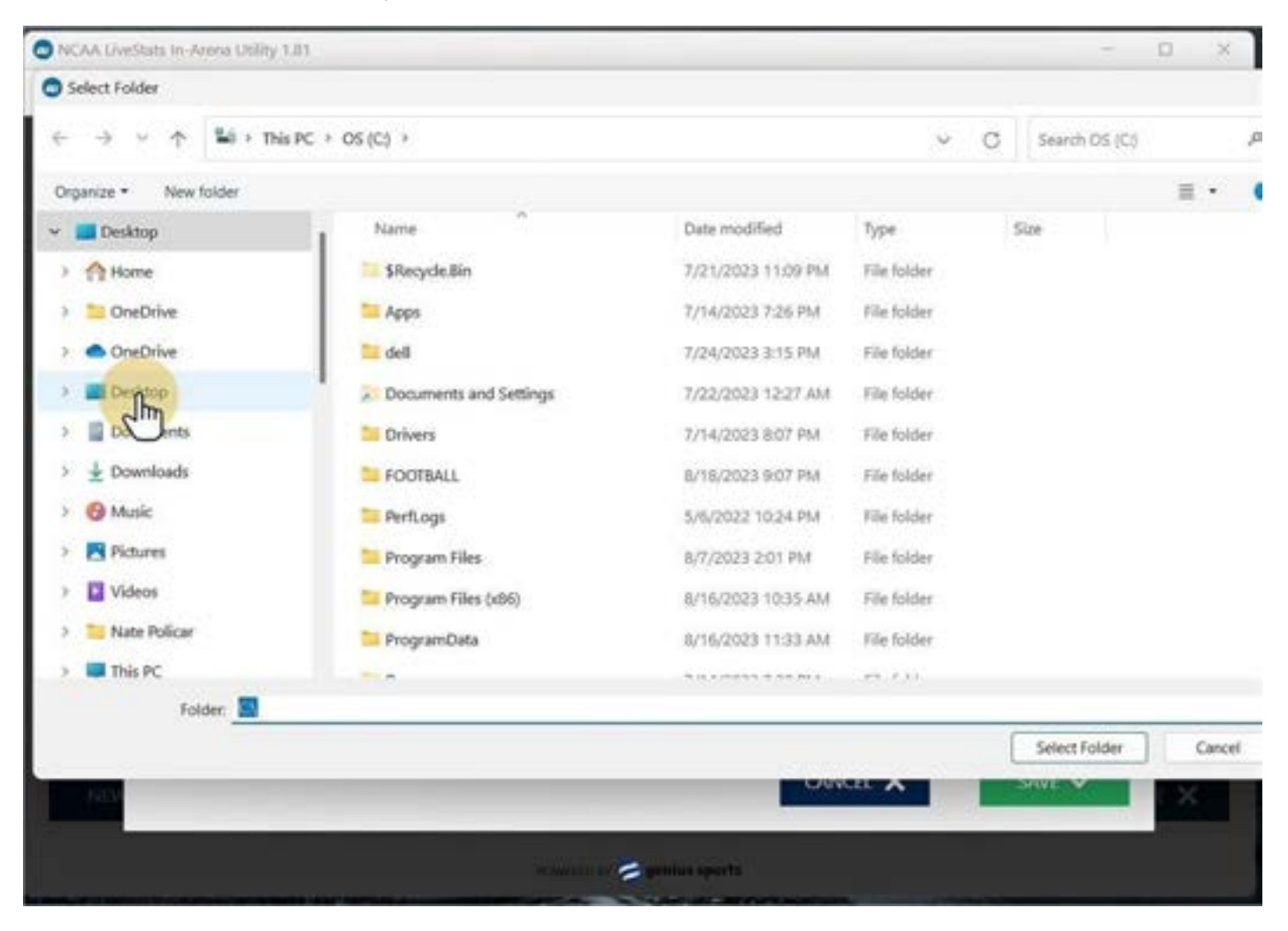

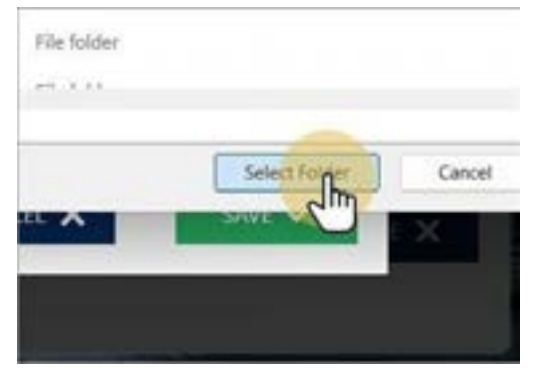

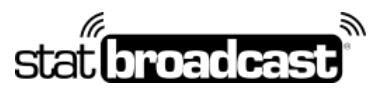

1-855-838-2841 https://support.statbroadcast.com support@statbroadcast.com

# Change File Name mode to 'Custom File Name'

Then enter a custom file name for the XML file (must end in .xml).

#### **We recommend 'statbroadcast.xml'**

Then click Save to create the connection

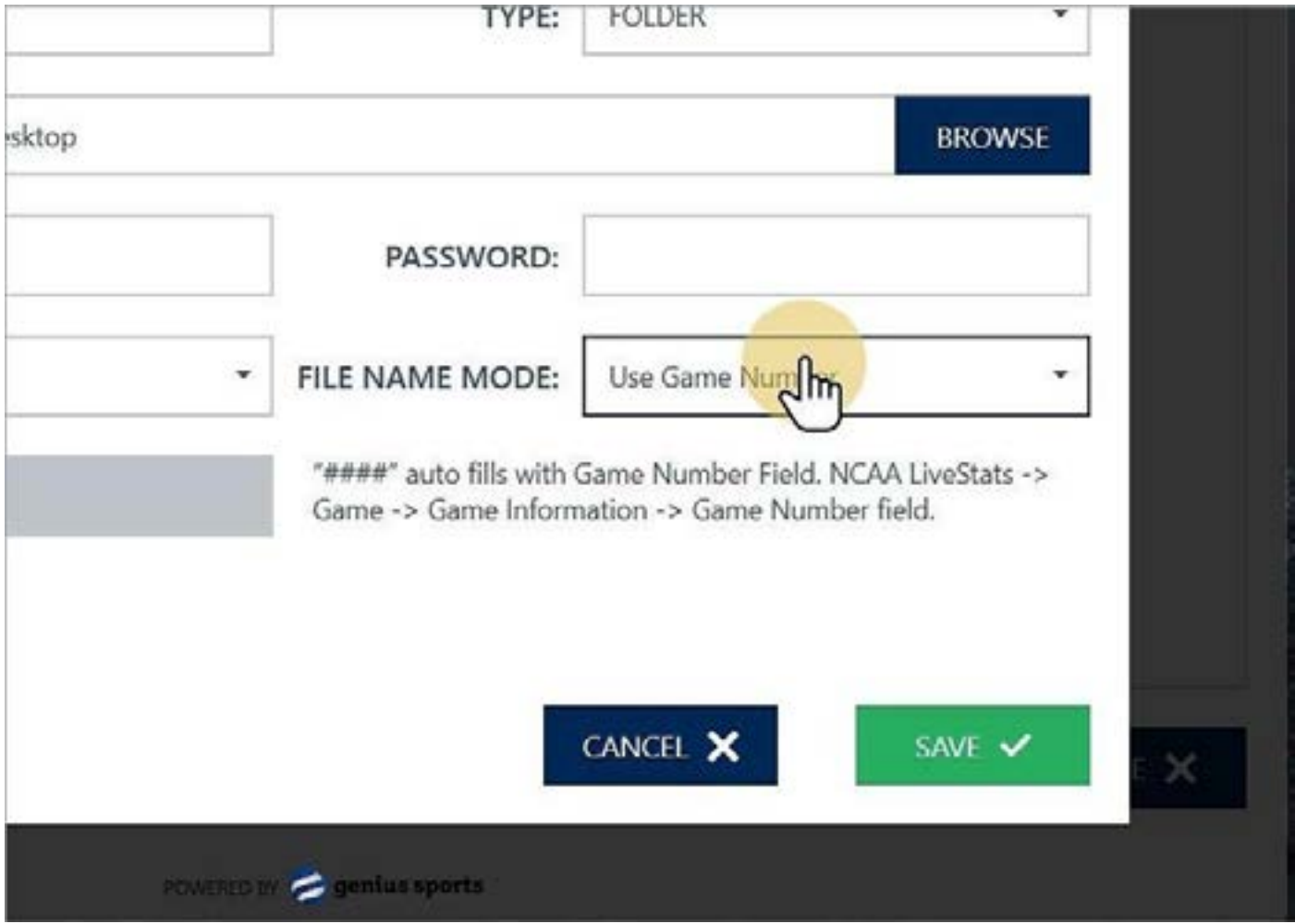

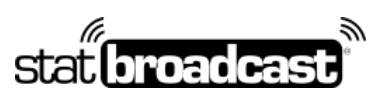

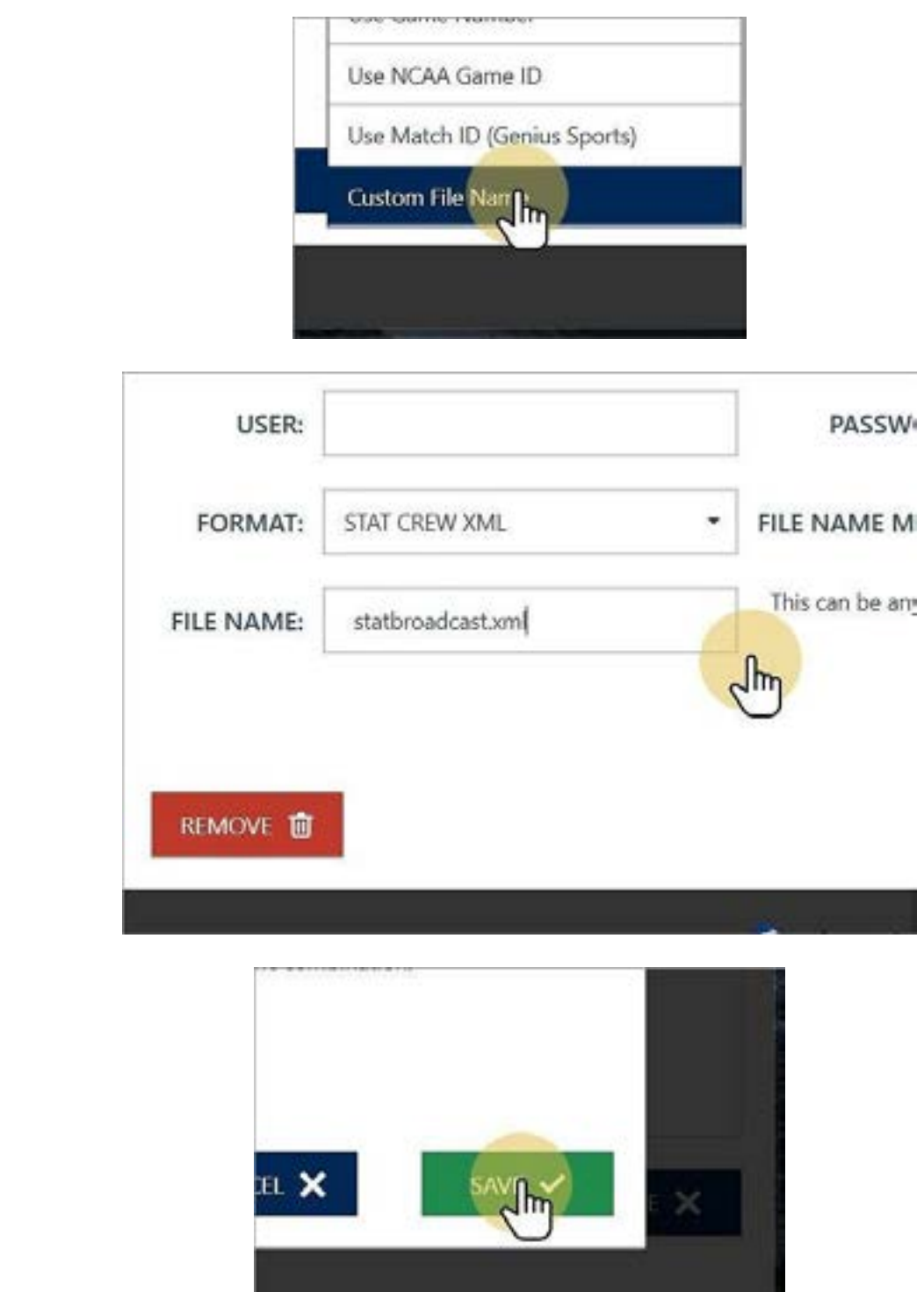

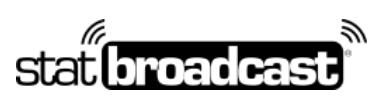

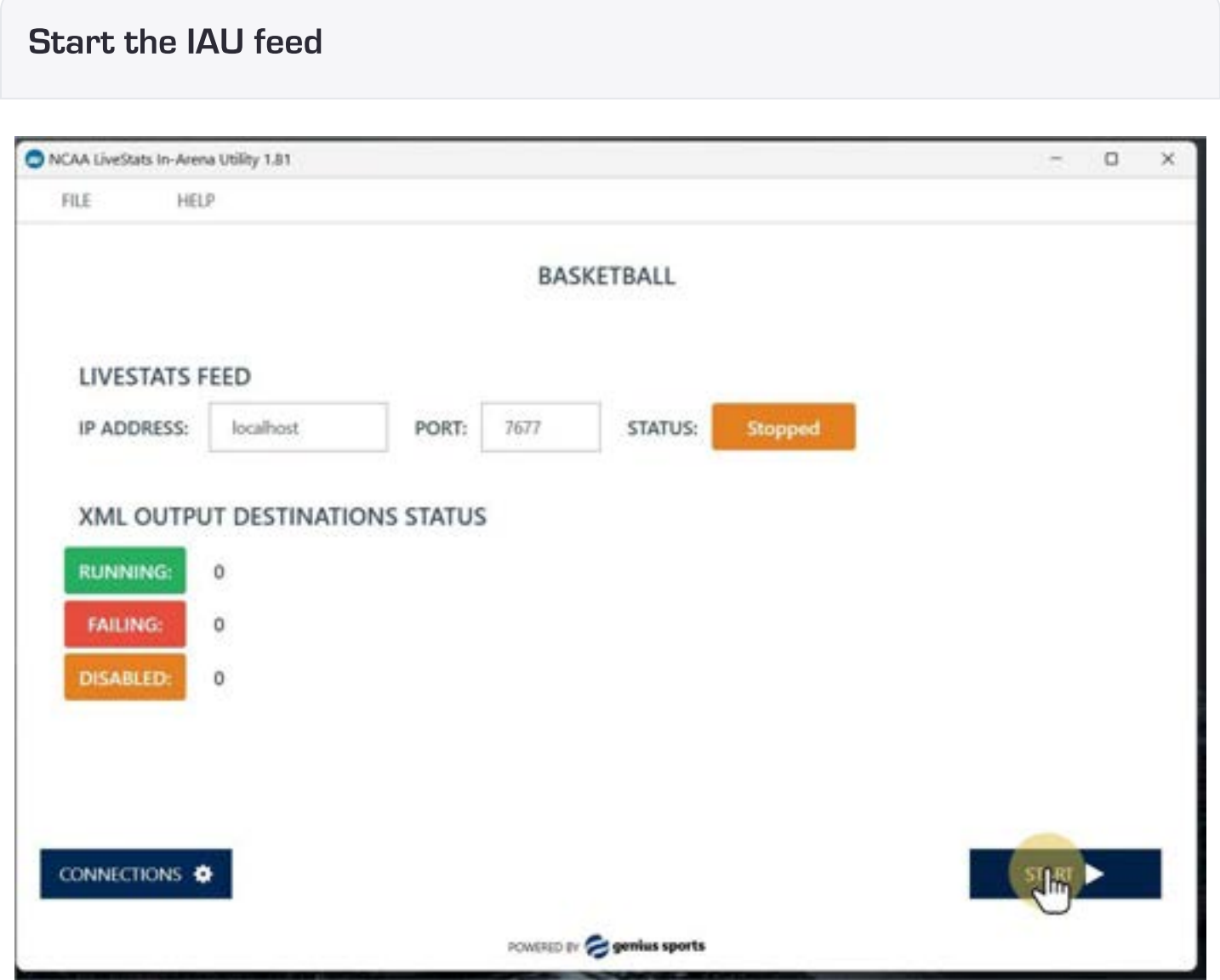

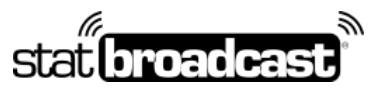

1-855-838-2841 https://support.statbroadcast.com support@statbroadcast.com

# Return to NCAA LiveStats and select 'Edit Game Information' from the'Game' menu

**Important:** These steps will force NCAA LiveStats to generate an update in the IAU and create a pre-game XML file.

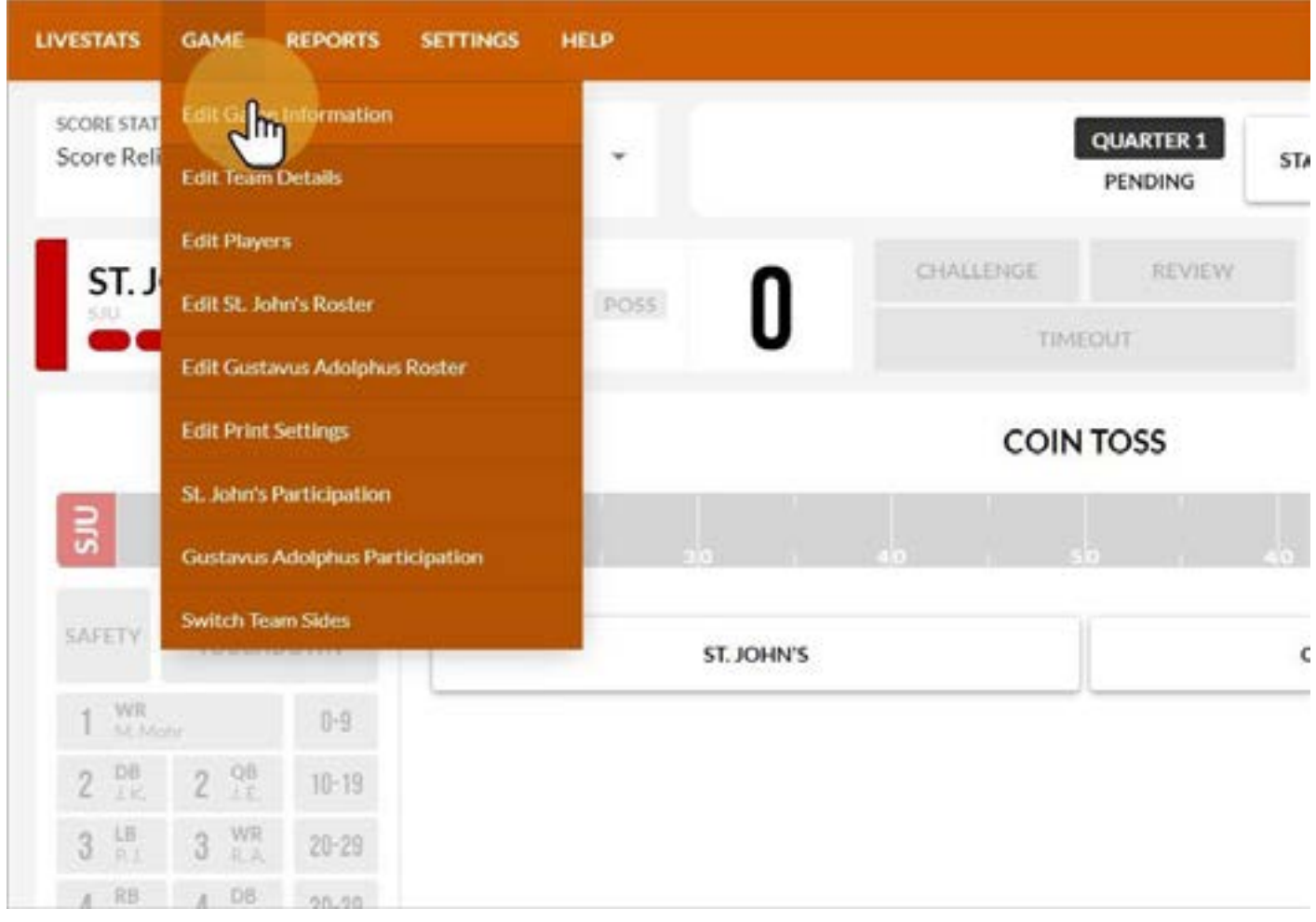

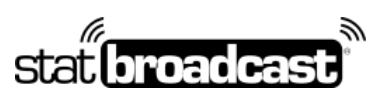

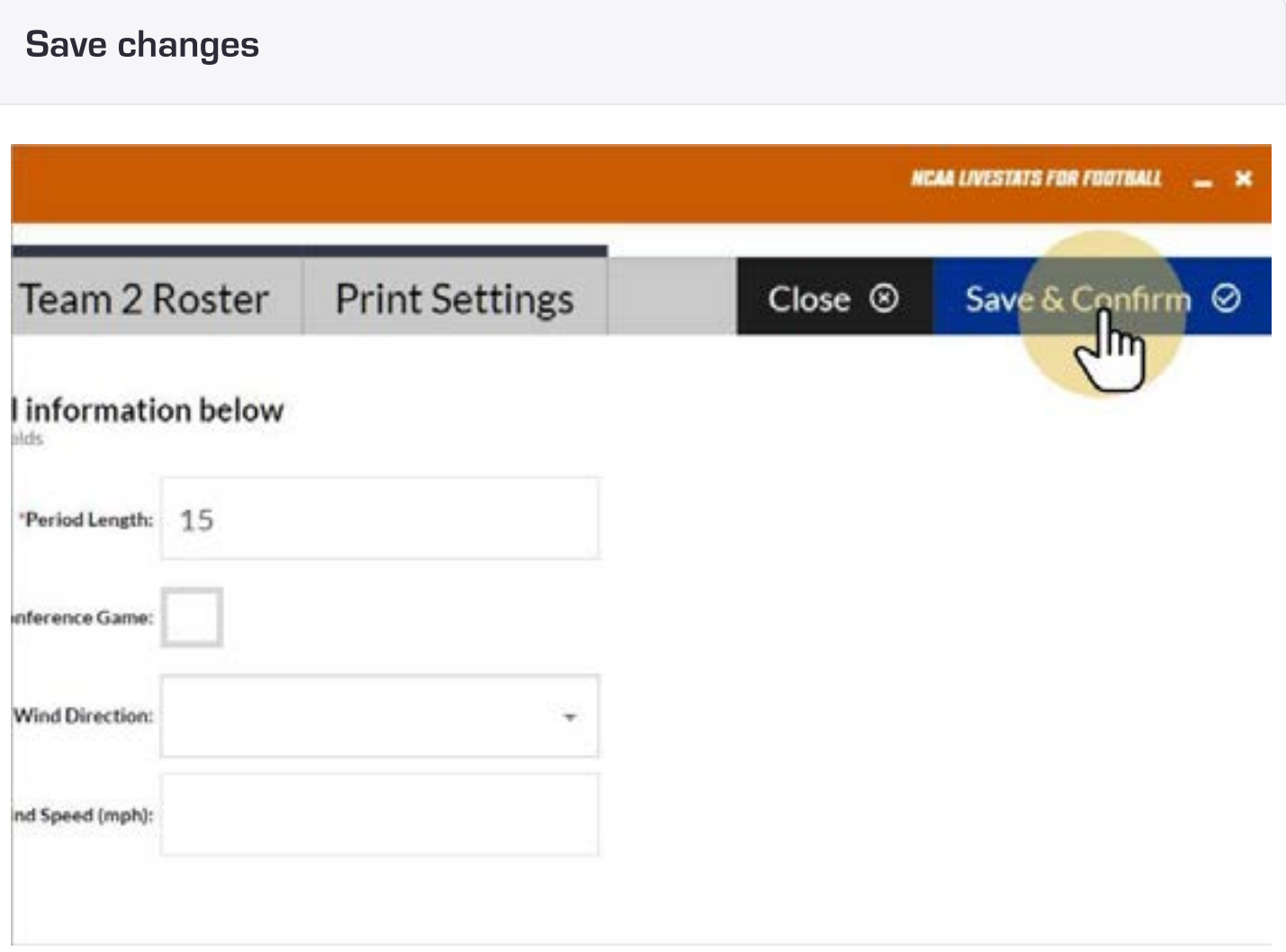

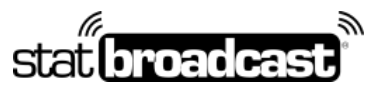

1-855-838-2841 https://support.statbroadcast.com support@statbroadcast.com

# Update any field on this screen to generate a pregame file

After you have made your changes, you can go back to this screen and undo them if necessary.

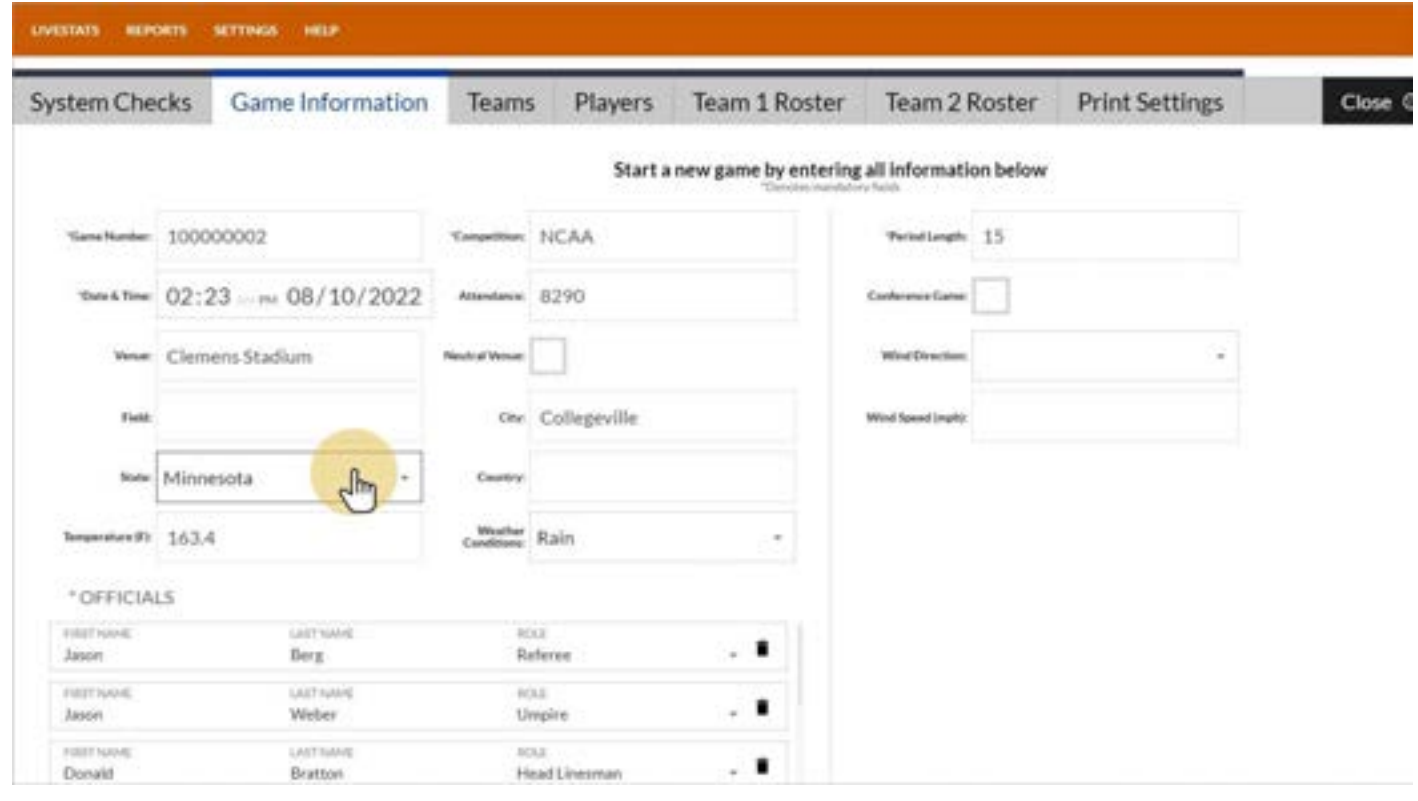

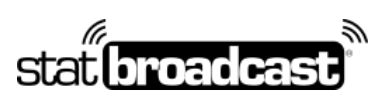

1-855-838-2841 https://support.statbroadcast.com support@statbroadcast.com

# Launch Broadcastr and load an event

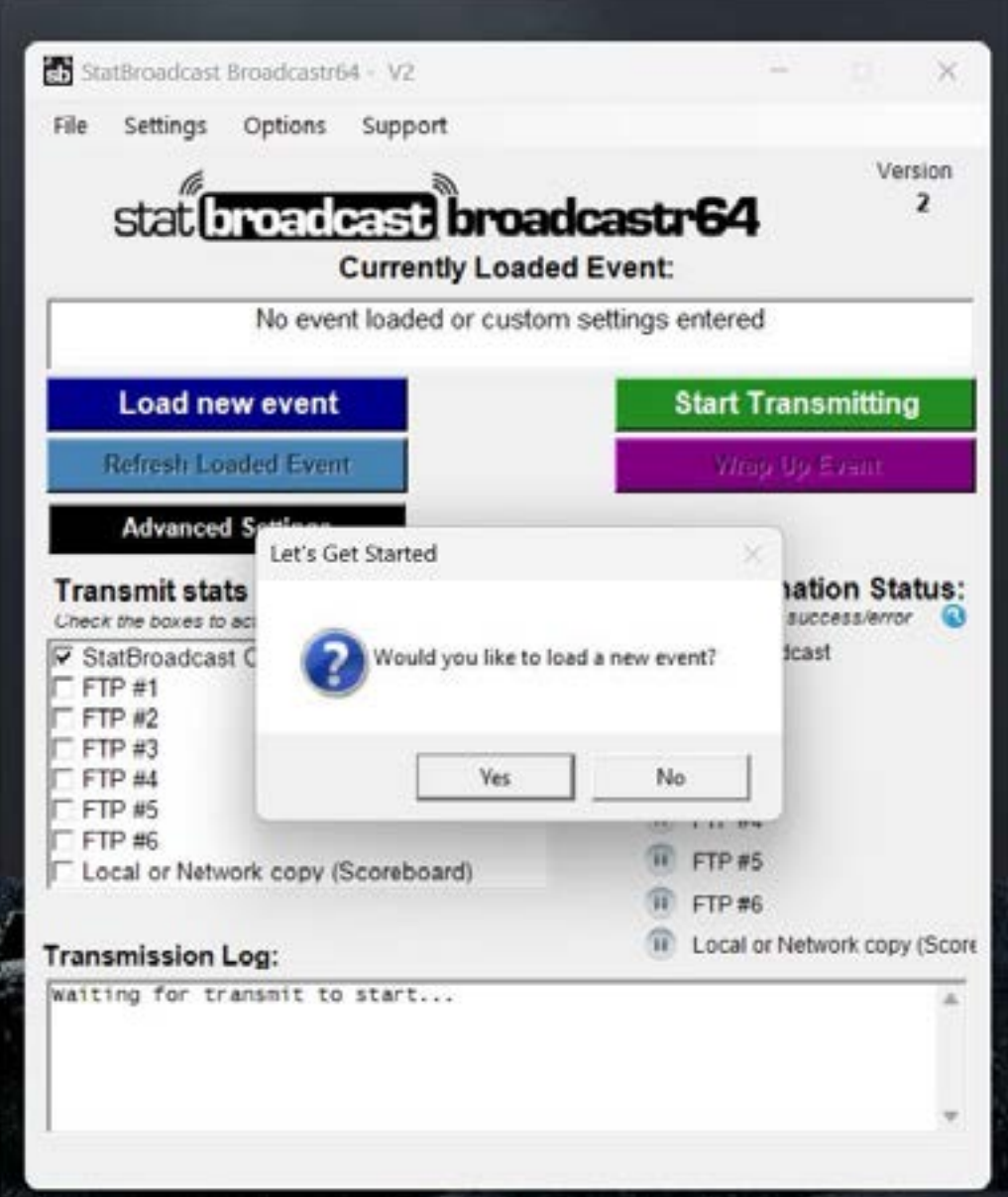

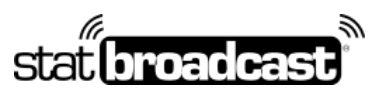

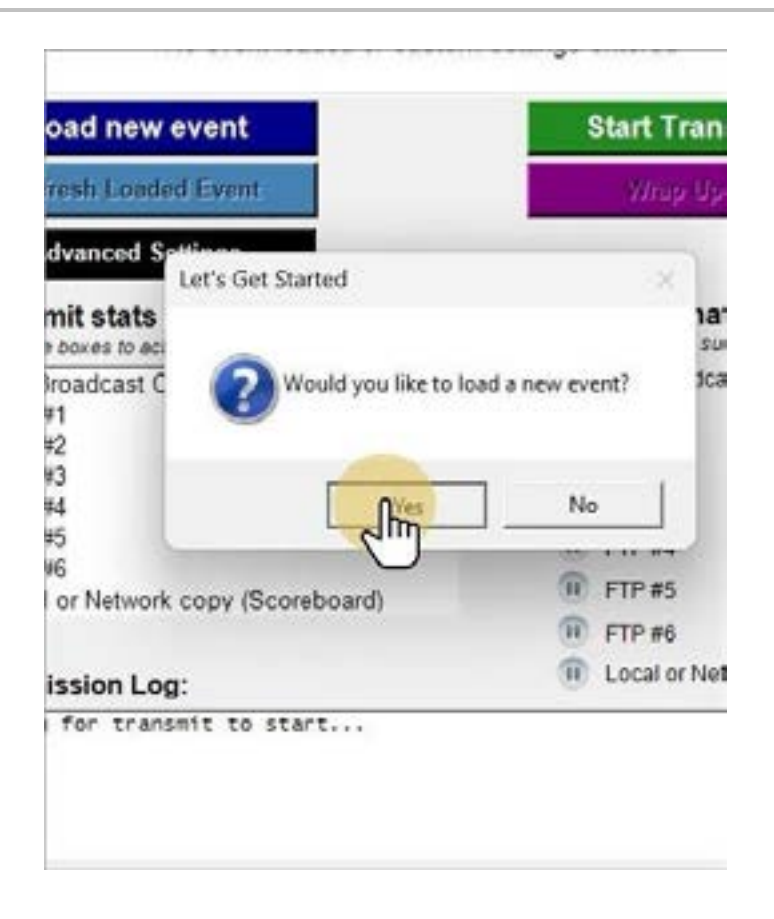

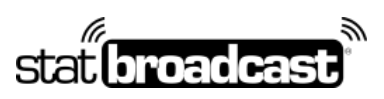

1-855-838-2841 https://support.statbroadcast.com support@statbroadcast.com

# Login and select an event to load

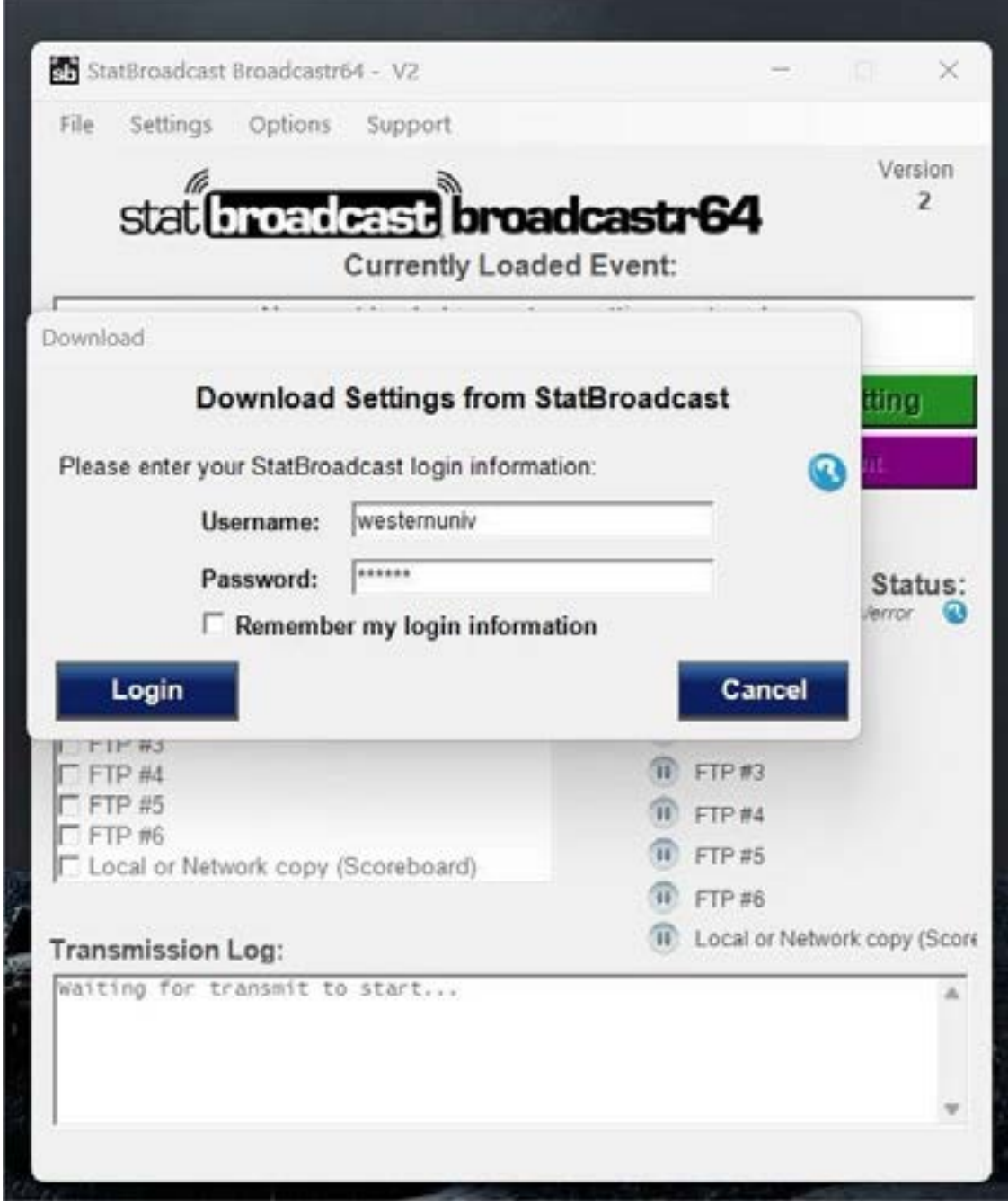

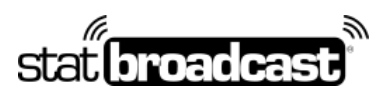

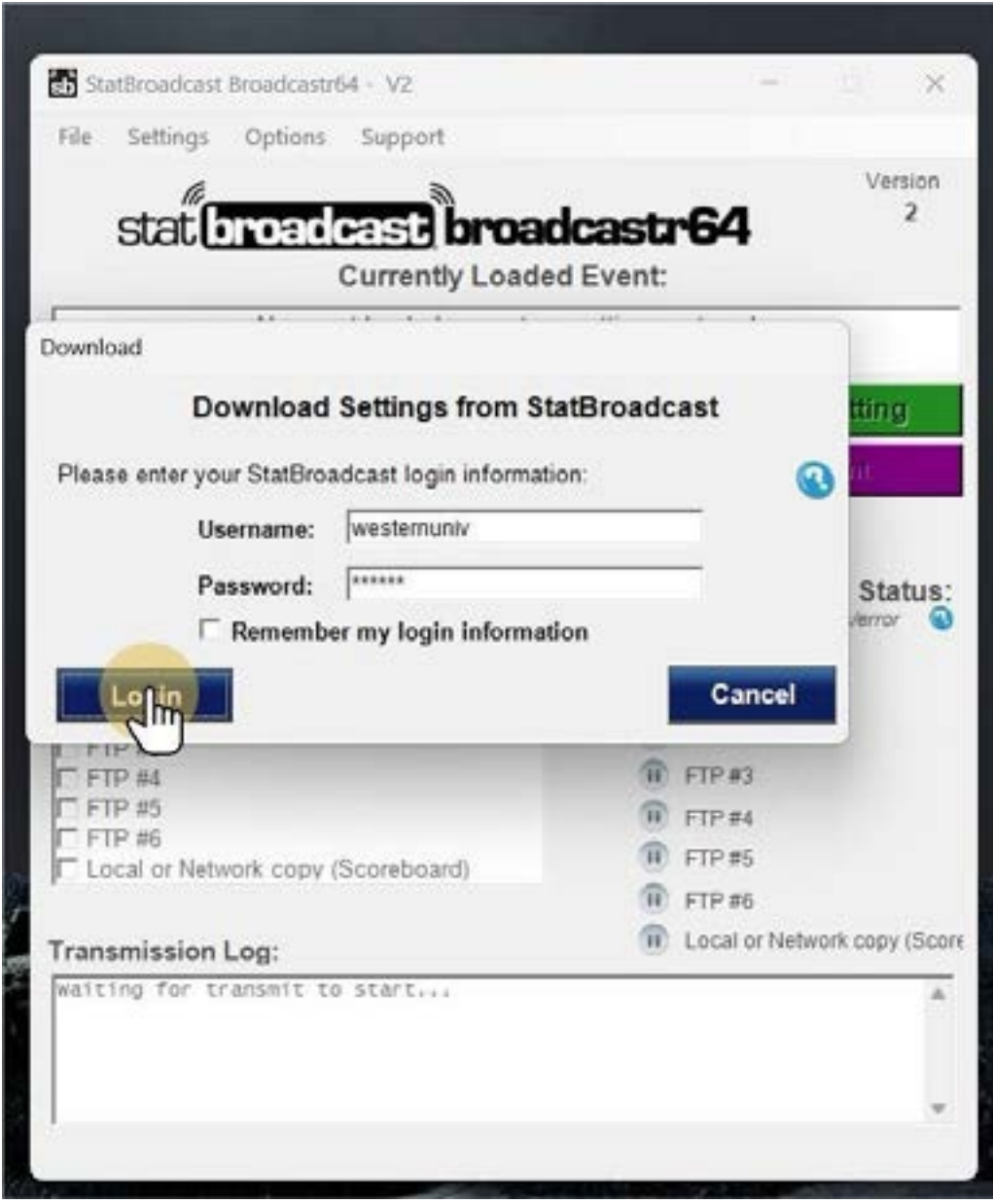

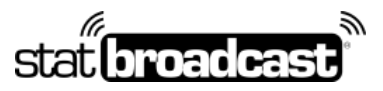

# Stat (**Droadcast**)<br>Setup a live stats feed in NCAA LiveStats using the In-Arena Utility and Broadcastr

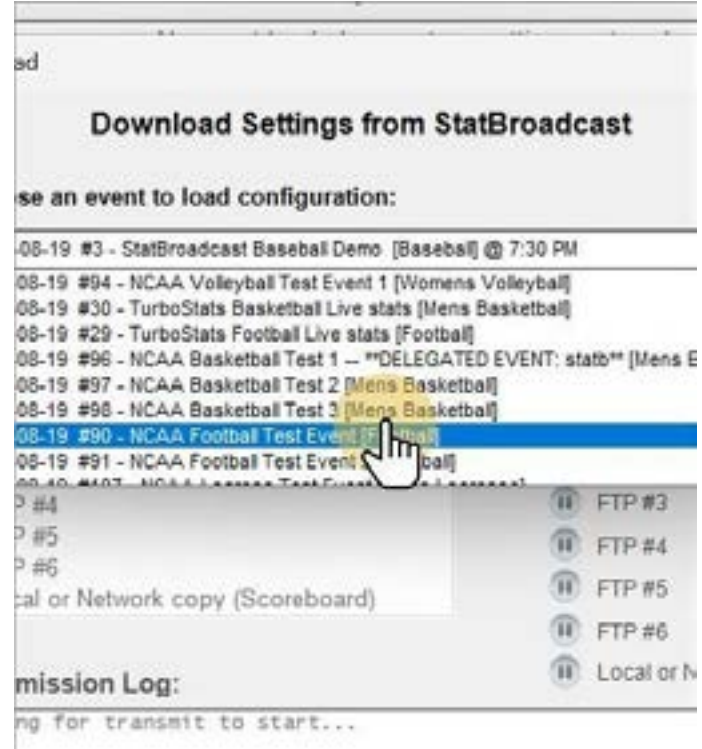

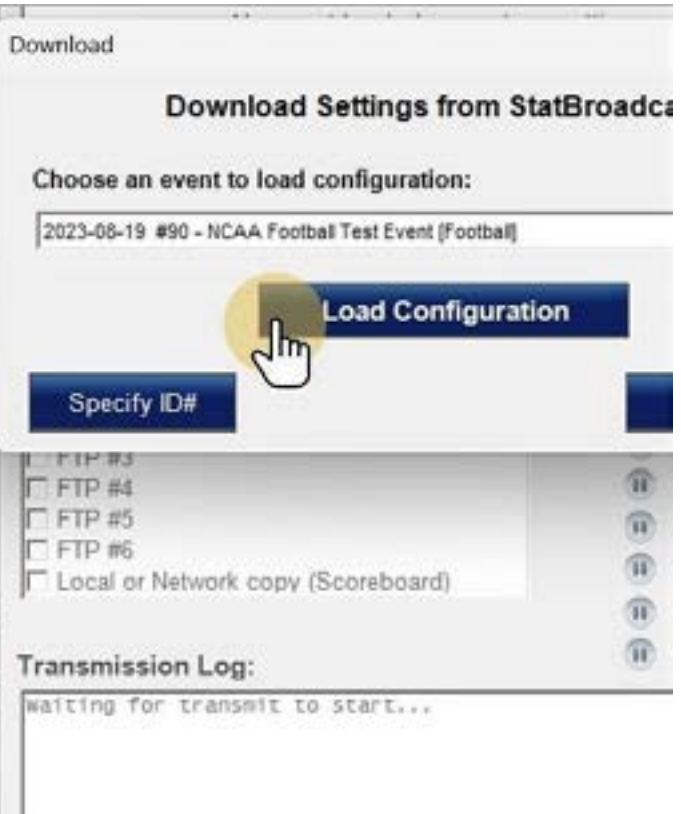

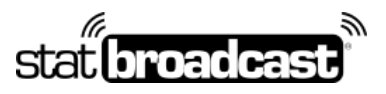

1-855-838-2841 https://support.statbroadcast.com support@statbroadcast.com

# Next, locate the XML file from the IAU

The file will be located in the folder with the filename you configured in the IAU.

*If you used the recommended setup, it will be on your Desktop named statbroadcast.xml*

**If you are not seeing the file, make sure you completed the previous steps in NLS to generate a pregame XML.**

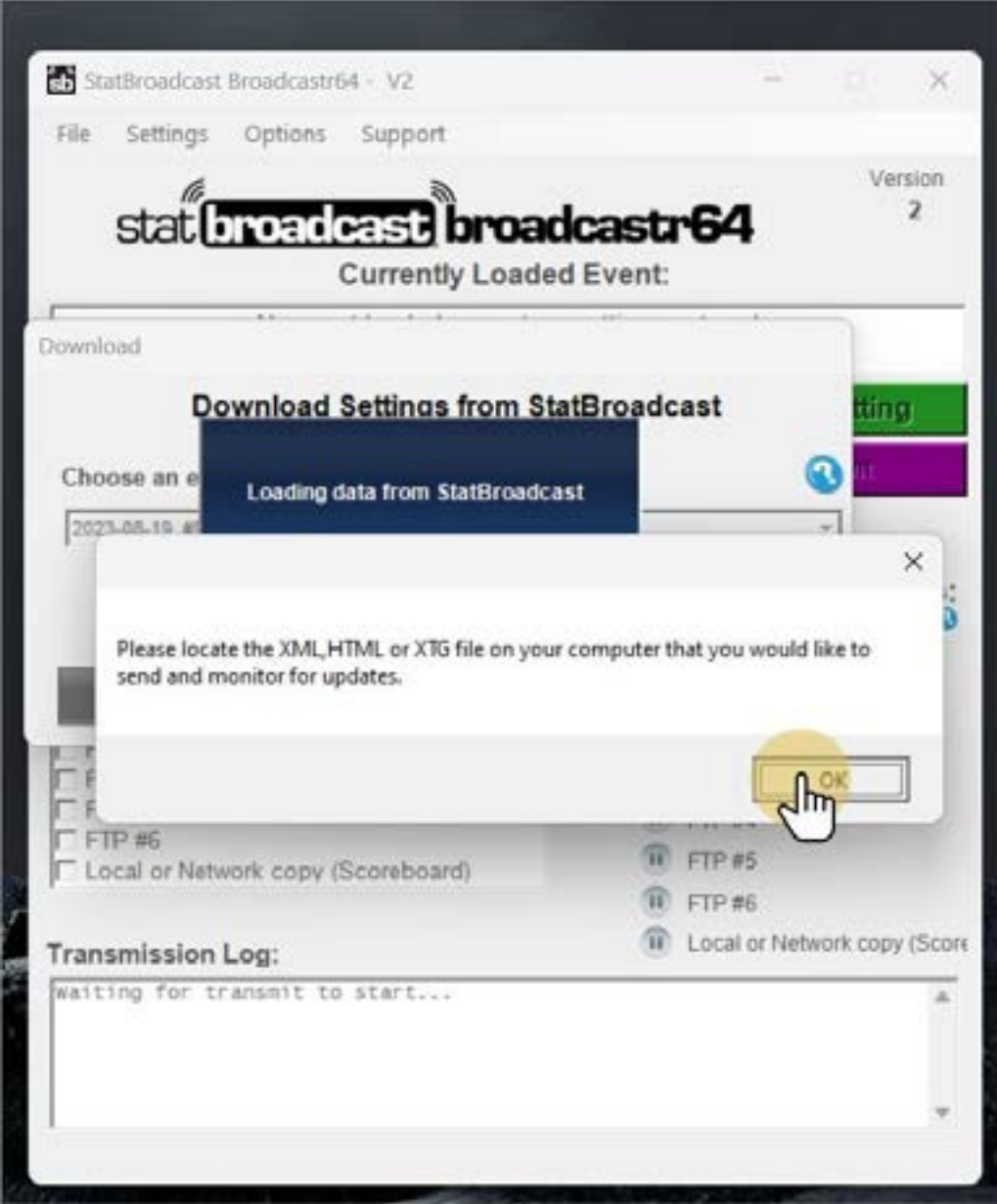

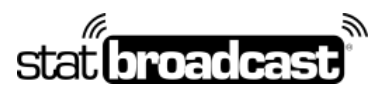

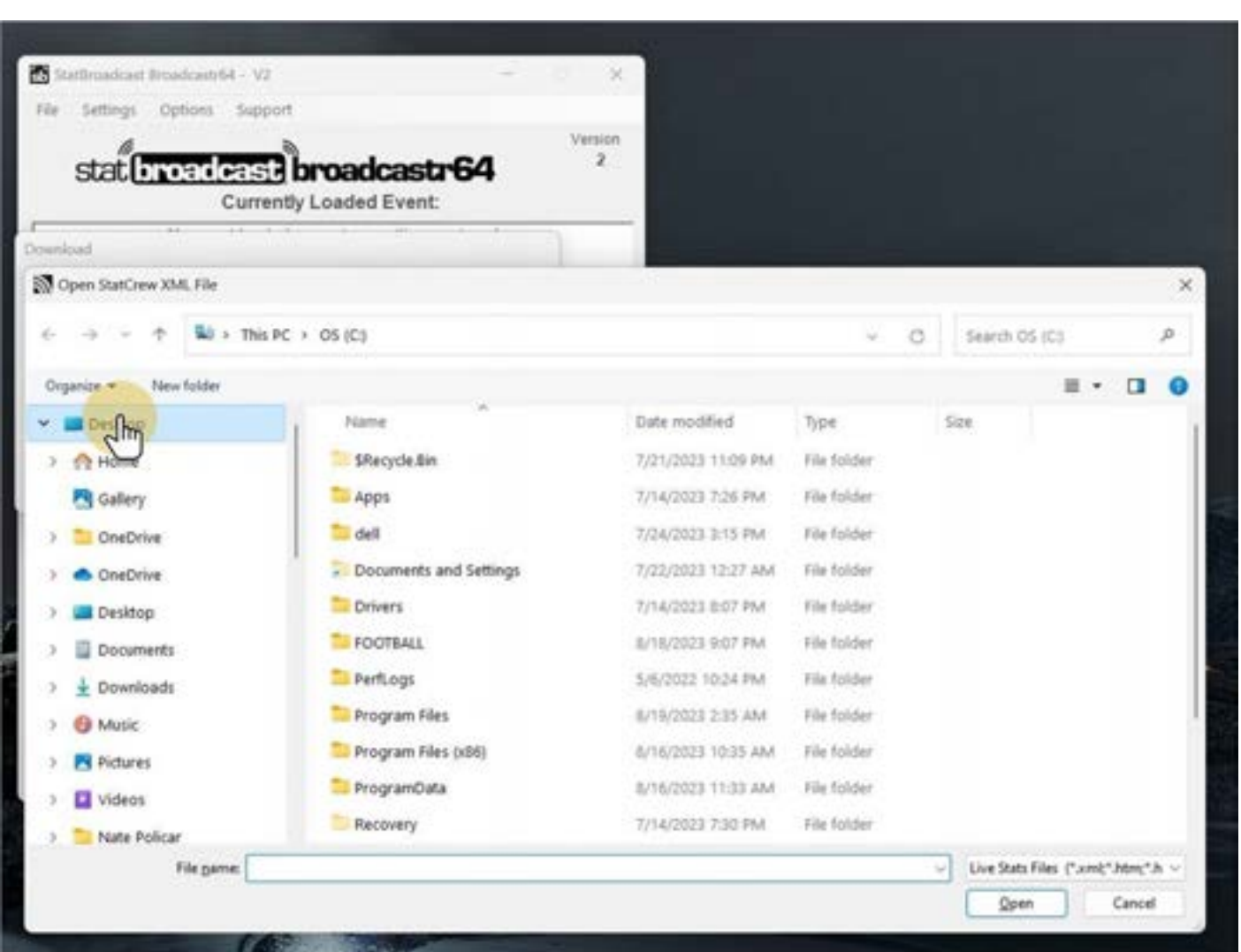

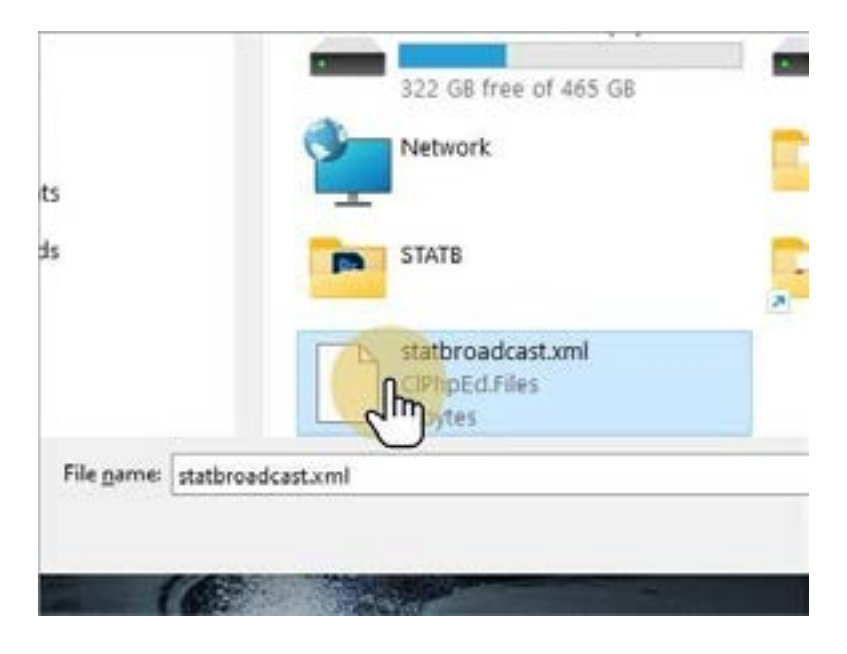

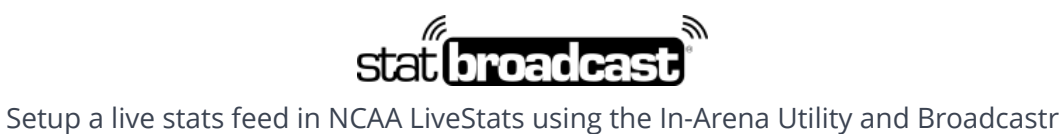

1-855-838-2841 https://support.statbroadcast.com support@statbroadcast.com

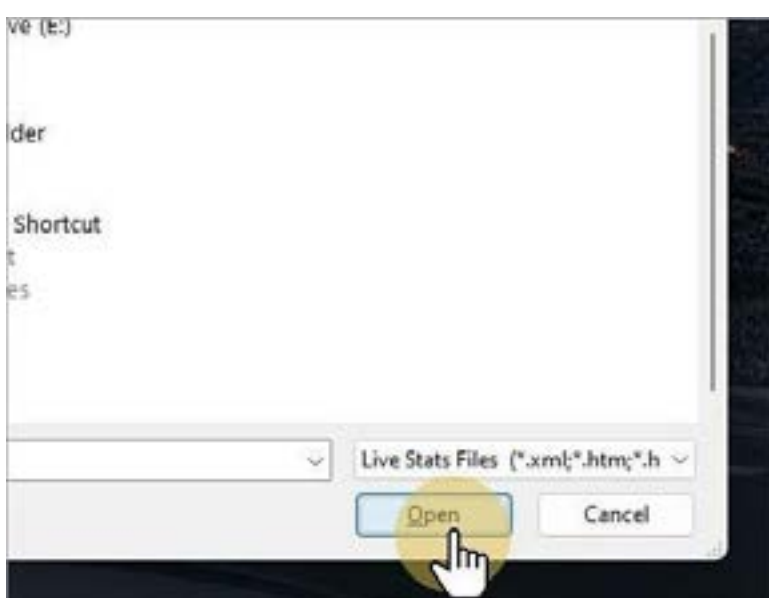

**ARIIQIIRÀ FAGAGA FAGIII** bwnload **Download Settings from StatBroadcast** ting, Choose an e Loading data from StatBroadcast 2023-08-19 m Successful Import  $\times$ Status: Verror StatBroadcast Configuration was successfully imported!  $TIPHS$ FTP#4 " FTP #5 FTP#6  $\overline{W}$  FTP #5 Local or Network copy (Scoreboard)  $\overline{w}$  FTP #6 **II** Local or Network copy (Score ransmission Log: waiting for transmit to start... ×

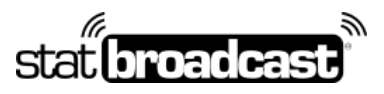

1-855-838-2841 https://support.statbroadcast.com support@statbroadcast.com

# Start the transmission in Broadcastr

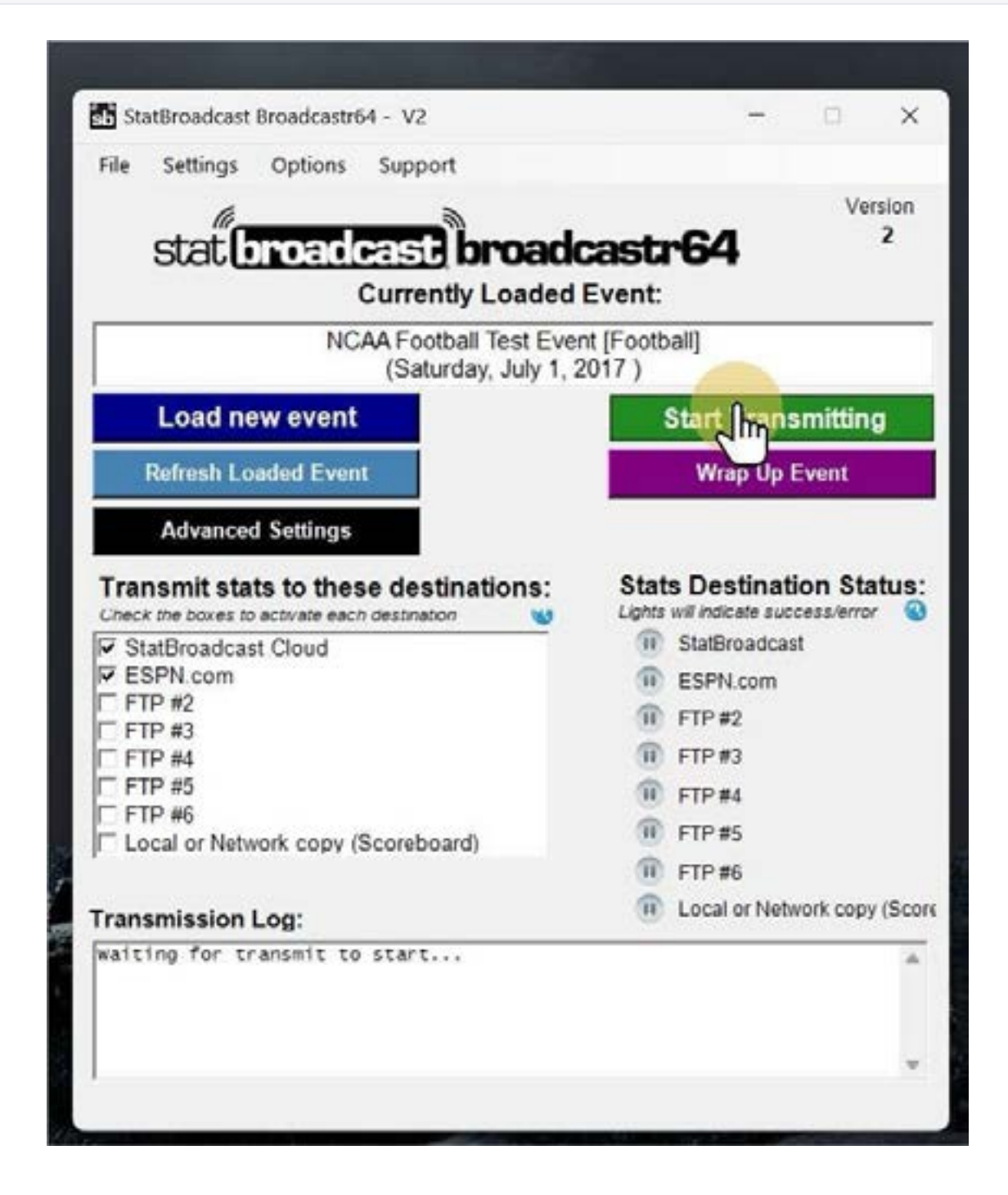

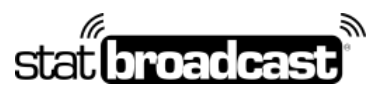

1-855-838-2841 https://support.statbroadcast.com support@statbroadcast.com

Successful transmissions are shown with green icons and updates in the log

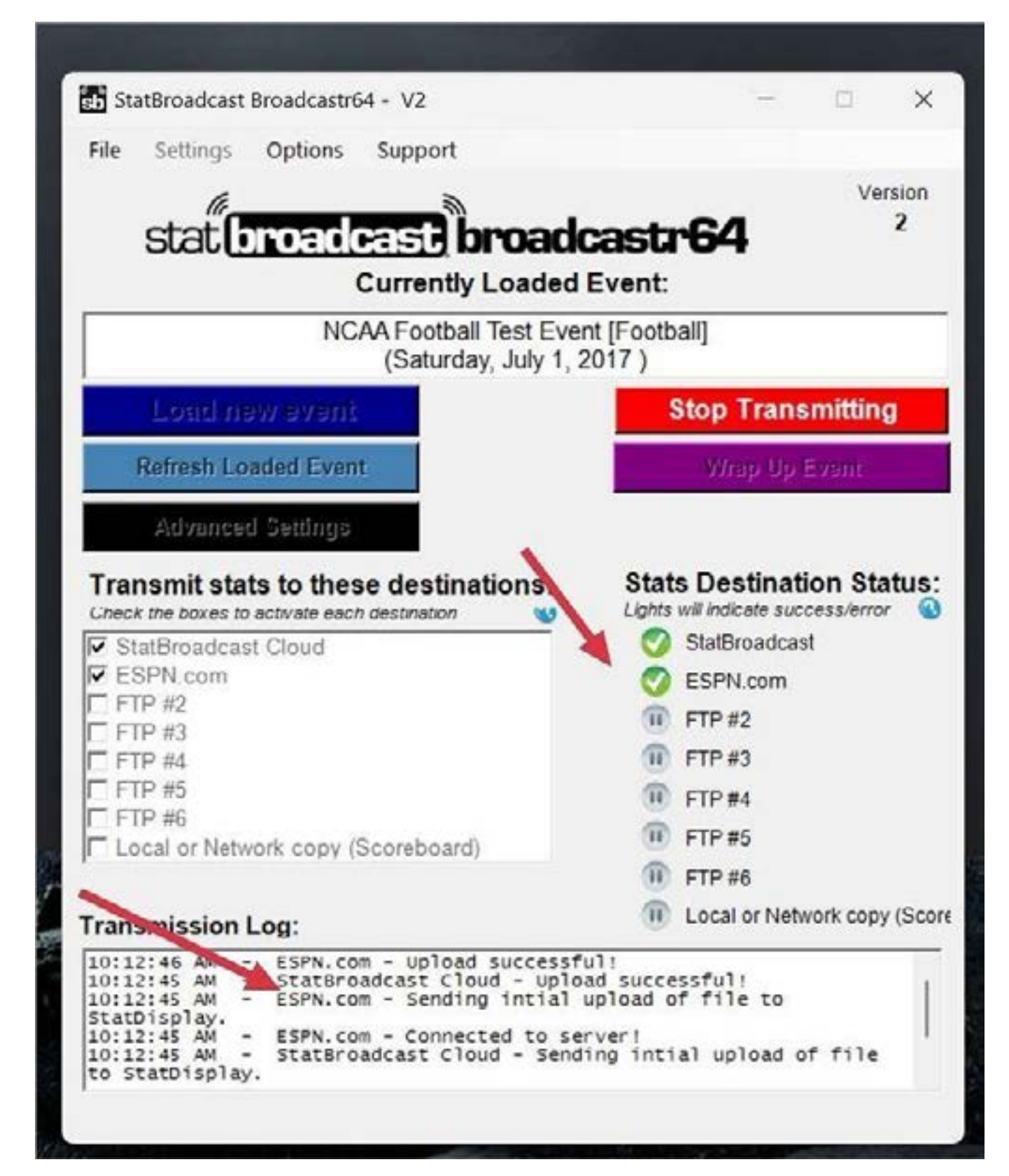

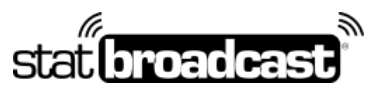

1-855-838-2841 https://support.statbroadcast.com support@statbroadcast.com

# Confirm your feed is running

From the Options menu, select 'Show stats feed in browser. Stats will launch in a new window.

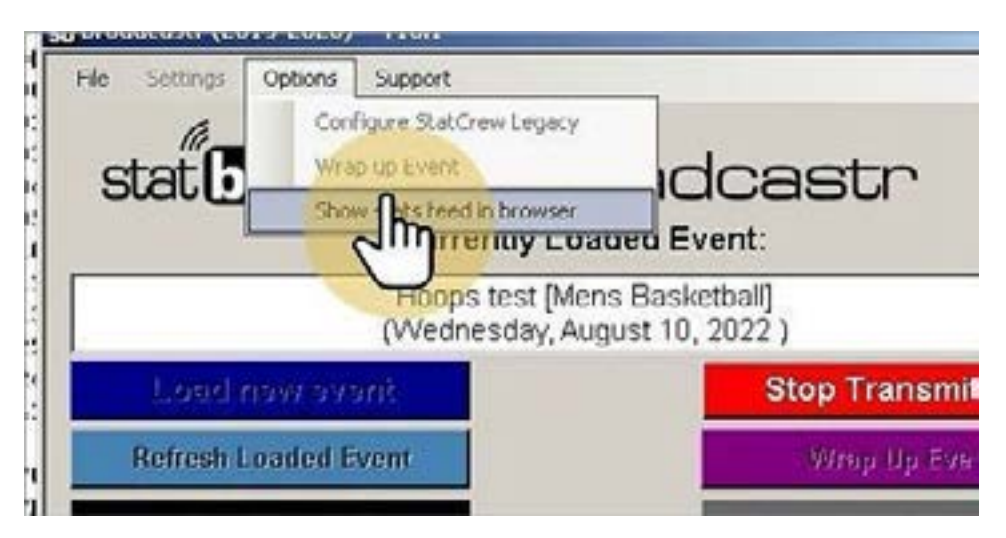